# **INSTRUCCIONES PARA LA INSCRIPCIÓN Y ENVÍO DE TRABAJOS**

## **INSCRIPCIÓN**

Para realizar la inscripción, pulsa el botón Inscribirse que aparece en la página web eventos.unizar.es/go/concursoestadistica2020. Aparecerá la siguiente pantalla (**Pantalla 1**).

#### **PANTALLA 1**

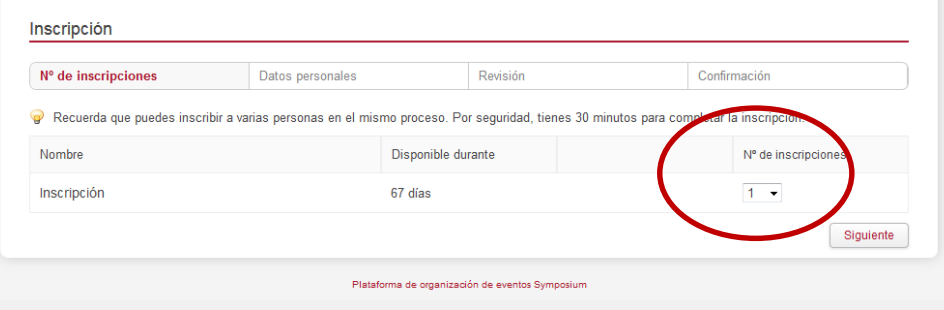

Si la inscripción la realiza el estudiante **debe inscribirse tan solo UNO DE LOS MIEMBROS DEL EQUIPO participante en el concurso**, por tanto se debe indicar que el **Nº de inscripciones es 1** y pulsar Siguiente.

Si la inscripción la realiza el tutor, puede inscribir a todos los grupos con los que participa de una vez, indicando en **Nº de inscripciones** el número de grupos que va a inscribir. Si el número es 2 o mayor, debe introducir sus datos en GESTOR DE LA INSCRIPCIÓN, marcar las casillas relacionadas con la política de privacidad y pulsar el botón Aceptar alta y continuar.

Por favor, **debes escribir** tanto los **nombres y apellidos** del tutor y los participantes como el **título del trabajo** con la primera letra en mayúscula y el resto en minúscula. Usa **tildes** donde corresponda.

#### **PANTALLA 2**

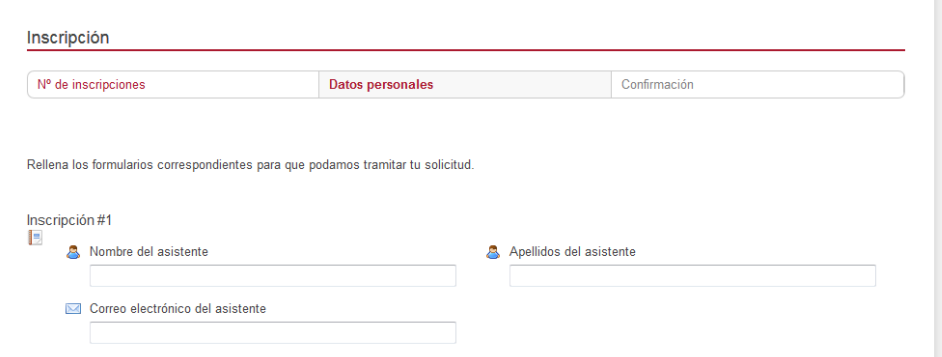

#### En la **pantalla 2**:

Si la inscripción la realiza el estudiante este debe introducir su nombre (*Nombre del asistente*), sus dos apellidos (*Apellidos del asistente*) y el correo electrónico (*Correo electrónico del asistente*).

Si la inscripción la realiza el tutor, debe introducir para cada uno de los equipos los datos **de uno de los miembros del equipo concursante**, es decir, nombre del estudiante (*Nombre del asistente*), sus dos apellidos (*Apellidos del asistente*) y el correo electrónico del estudiante (*Correo electrónico del asistente*).

En ambos casos se debe completar el formulario de inscripción del equipo indicando:

- la Categoría en la que se participa,
- el título del trabajo,
- nombre, apellidos y dirección de correo electrónico del tutor,
- nombre y apellidos del resto de concursantes, y
- nombre y dirección completa del centro de estudios.

Tras pulsar el botón **Finalizar recibirás en la dirección de correo electrónico indicada** (*Correo electrónico del asistente*) un mensaje de bienvenida y otro con el asunto **Aquí están tus entradas**. En la parte inferior de este

último pulsa el botón **Activar cuenta** en el que crearás la **contraseña** que deberás utilizar posteriormente para enviar el trabajo. Pulsa el botón **Aceptar el alta**.

### **ENVÍO DE TRABAJOS**

Antes de enviar el trabajo **revisa las bases** del concurso y la sección **Consejos y dudas** que encontrarás en nuestra página eventos.unizar.es/go/concursoestadistica2020 para asegurarte de que tu trabajo cumple los requisitos que se indican.

En la pestaña **Envío de trabajos**, pulsa **Acceder** y en la parte inferior derecha de la pantalla que aparece (**USUARIOS EXTERNOS**), escribe la dirección de correo y la contraseña que recibiste en el mensaje de Bienvenida. Si has olvidado tu contraseña, pulsa **¿Olvidaste tu contraseña?** para recibir una nueva.

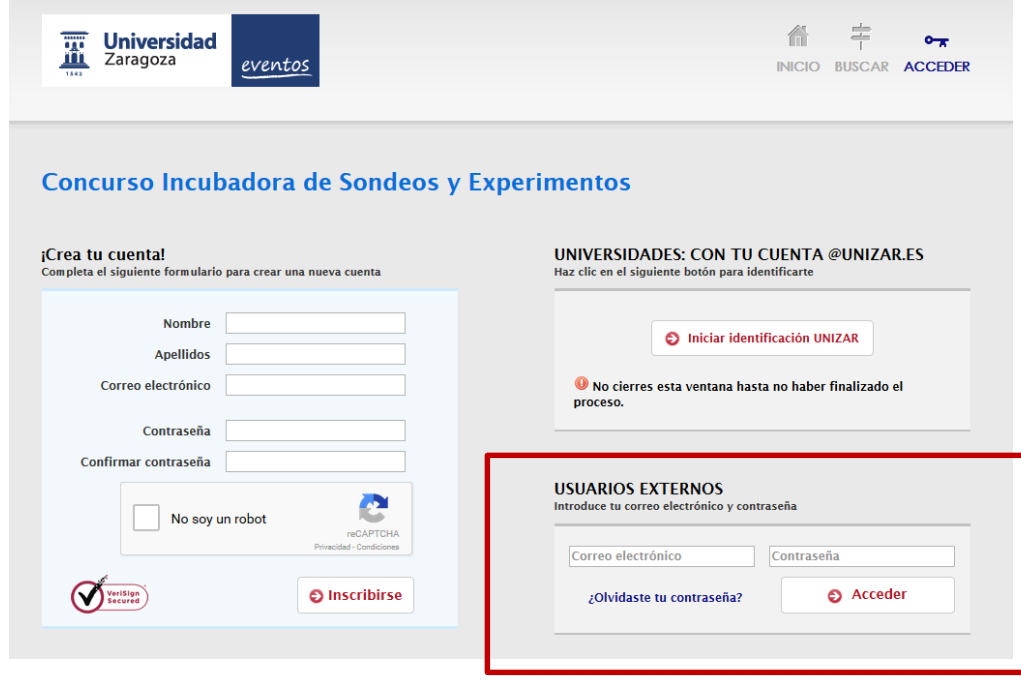

Antes de proceder a adjuntar el trabajo:

- 1. Recuerda el **título del trabajo** que has indicado al realizar la inscripción y
- 2. asegúrate de que tu trabajo está guardado en un archivo en **formato pdf**.

En la pantalla que aparece escribe el **título de tu trabajo** en la casilla *Título de documento*, deja seleccionada la opción *Paper* y pulsa el botón Enviar archivo para buscar y seleccionar en tu ordenador el archivo que contiene el trabajo. A continuación, basta que rellenes los campos obligatorios escribiendo en *Nombre y apellidos del autor* **el nombre y apellidos de la persona que realizó la inscripción** y a continuación su correo electrónico. Pulsa Continuar y espera a que aparezca el mensaje de que el archivo se ha enviado con éxito.

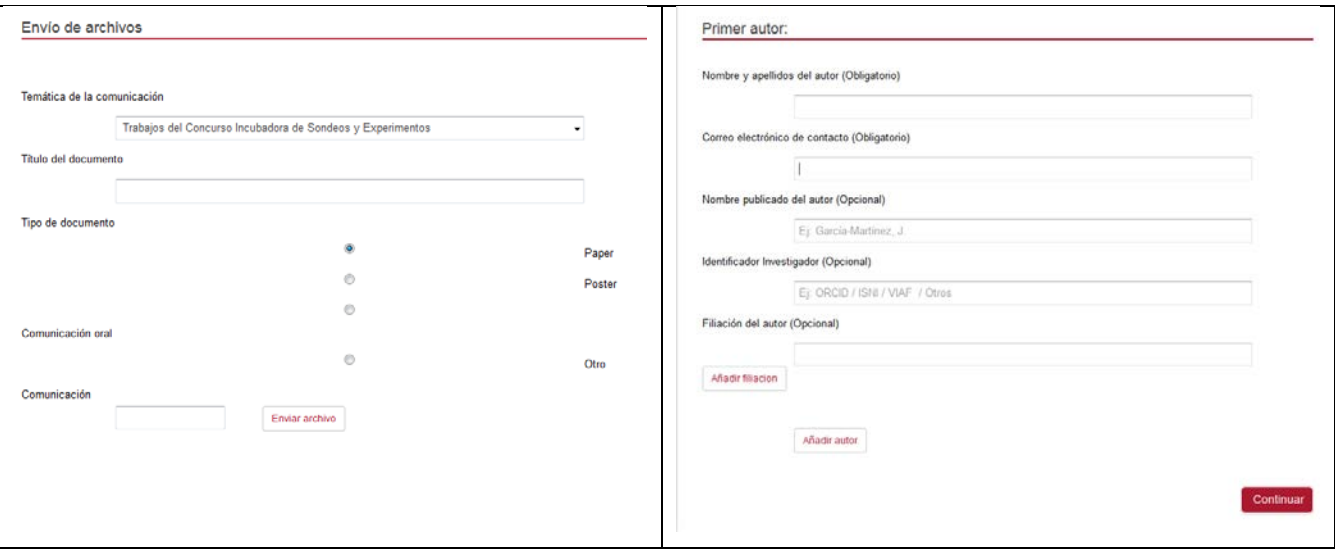